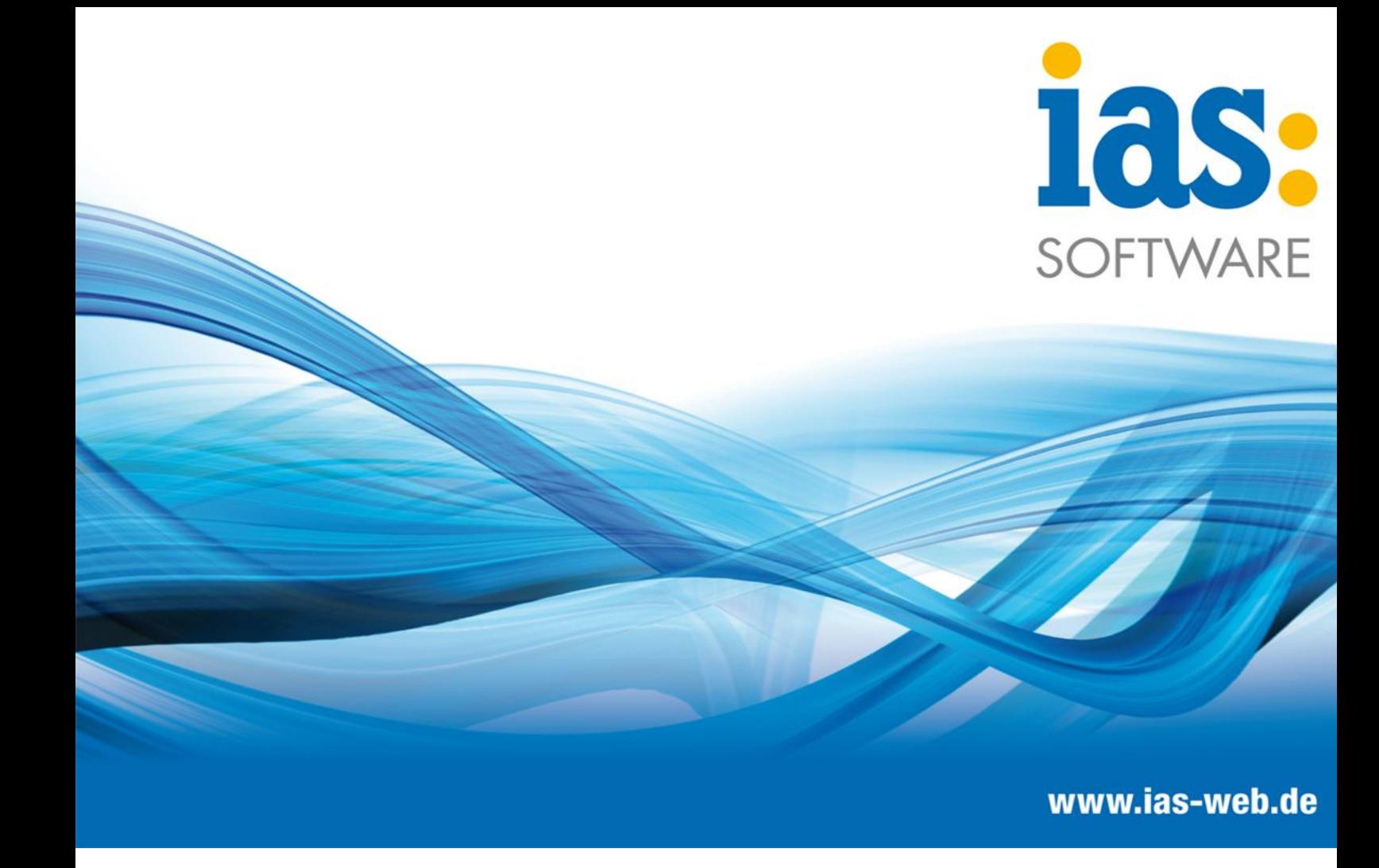

## **Modul Verkauf**

**Direktrechnung erstellen**

## **Modul Verkauf Direktrechnung erstellen**

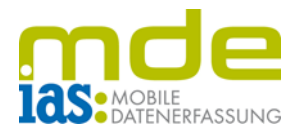

Im Gegensatz zur Lieferscheinerstellung werden im Modul Direktrechnung keine Auftragsbestätigungen als Grundlage der Kommissionierung und Lieferung herangezogen. Mit Direktrechnungen können Verkaufsvorgänge vollständig abgewickelt werden. Nach dem Speichern einer reinen Direktrechnung (d.h. wenn die Direktrechnung nicht innerhalb eines Vorgangs erstellt wird, der auch andere Belege enthält) enthalten die Felder "Bestellt", "Geliefert" und "Berechnet" der Gleichgewichtsstatistik jeweils die vollständige Menge der verkauften Artikel und der Vorgang ist danach abgeschlossen.

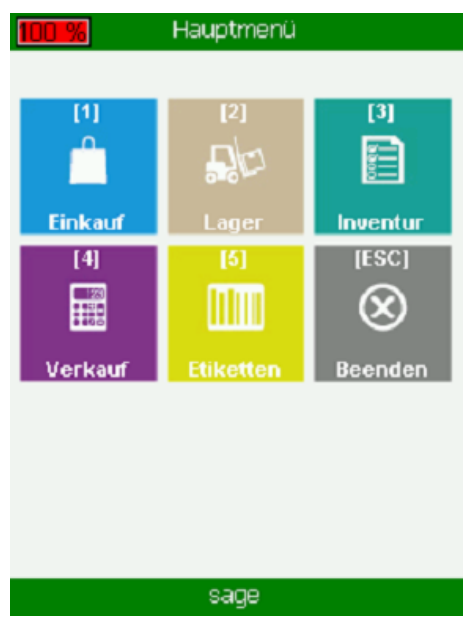

Der Benutzer gelangt über das Hauptmenü in das Modul Verkauf (im Beispiel mit Taste 4).

Von hier aus kann der Menüpunkt Direktrechnung aufgerufen werden.

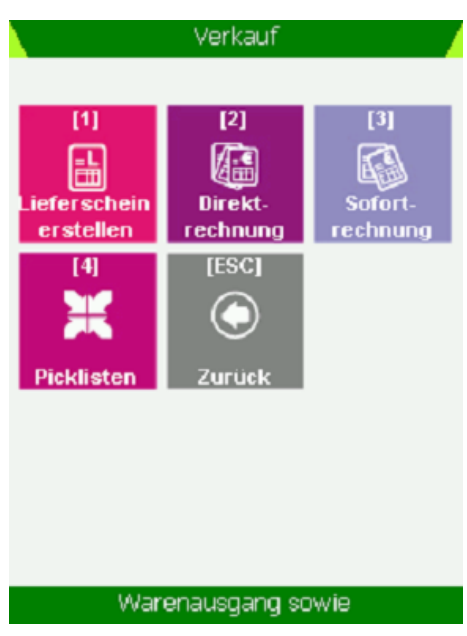

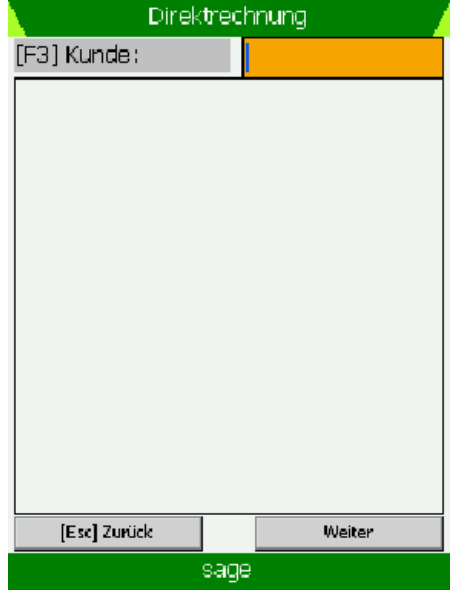

Der Benutzer befindet sich daraufhin in der Startmaske des Menüpunkts Direktrechnung.

**C** IAS Vollmond GmbH Seite 2 von 4 Alfred-Nobel-Allee 41 Version 1.2.2 D-66793 Saarwellingen

## **Modul Verkauf Direktrechnung erstellen**

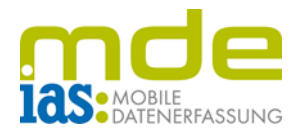

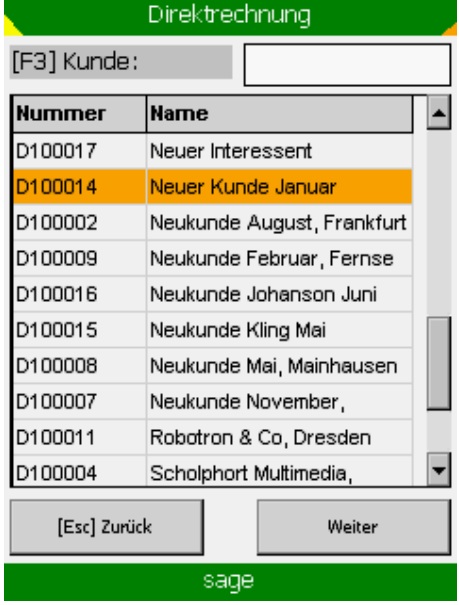

Im ersten Schritt wählt der Benutzer einen Kunden aus, für den die Lieferung bestimmt ist. Hierzu kann der Name gescannt oder eingegeben werden. Wird das Feld F3 leer gelassen und mit ENT verlassen, werden alle Debitoren in einer Liste angezeigt, aus der mit Navigationstasten einer angewählt und mit ENT ausgewählt werden kann.

Im darauffolgenden Schritt lassen sich Positionen durch manuelle Eingabe oder per Scan hinzufügen und deren Liefermenge und Auslagerplatz analog zur Lieferscheinerstellung bestimmen.

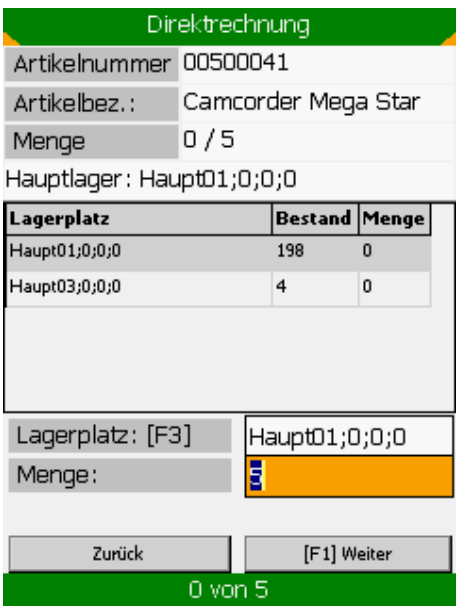

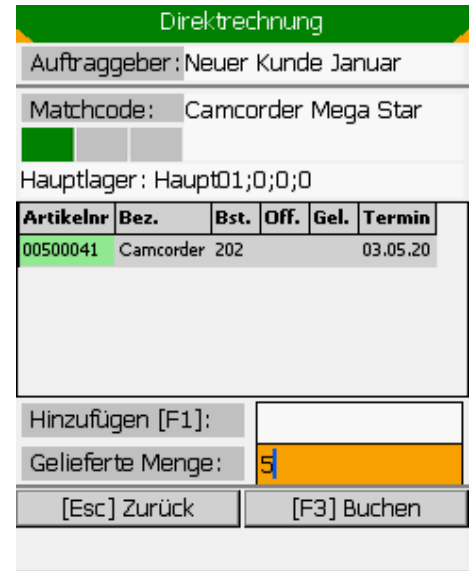

sage

**C** IAS Vollmond GmbH **Seite 3 von 4** Alfred-Nobel-Allee 41 Version 1.2.2 D-66793 Saarwellingen

## **Modul Verkauf Direktrechnung erstellen**

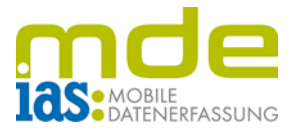

Seriennummern und Chargen werden auch hier wieder in einem Dialogfenster erfasst.

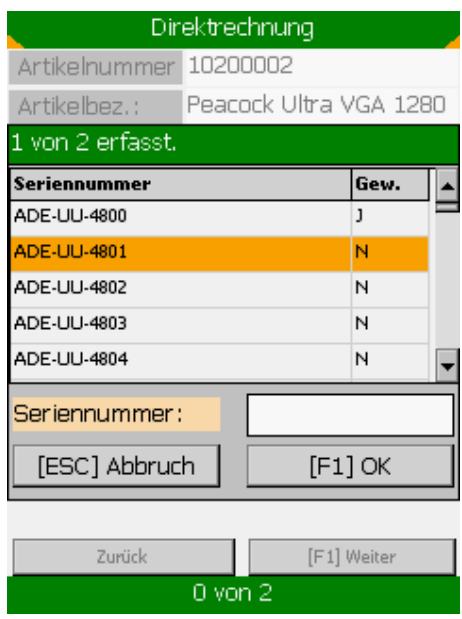

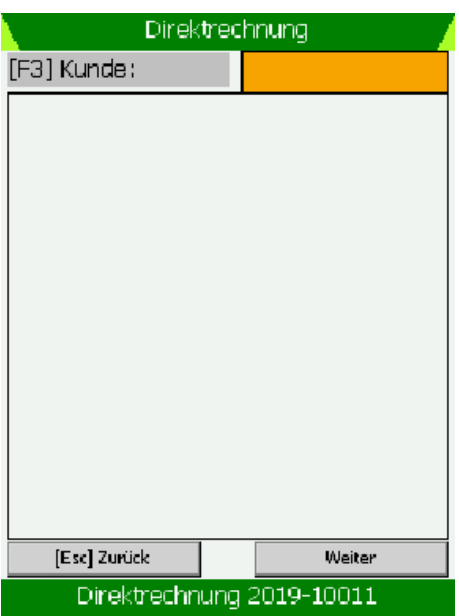

Sind alle Positionen und Zuordnungen festgelegt, kann die Direktrechnung mit F3 gebucht werden. Im unteren Bildschirmrand werden dem Benutzer die Informationen zur gebuchten Direktrechnung angezeigt.

**C** IAS Vollmond GmbH **Seite 4 von 4** Alfred-Nobel-Allee 41 Version 1.2.2 D-66793 Saarwellingen